# Almyta Control System Goods Replenishment

# <span id="page-0-0"></span>**Contents**

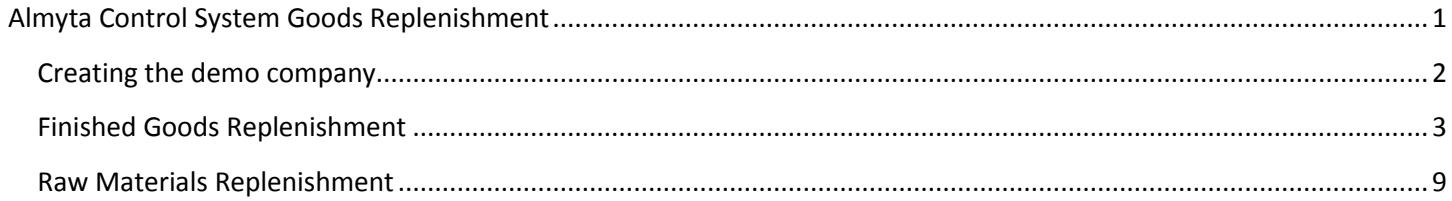

# <span id="page-1-0"></span>**Creating the demo company**

In Almyta Company Selector, create a new company. When prompted, do not open it.

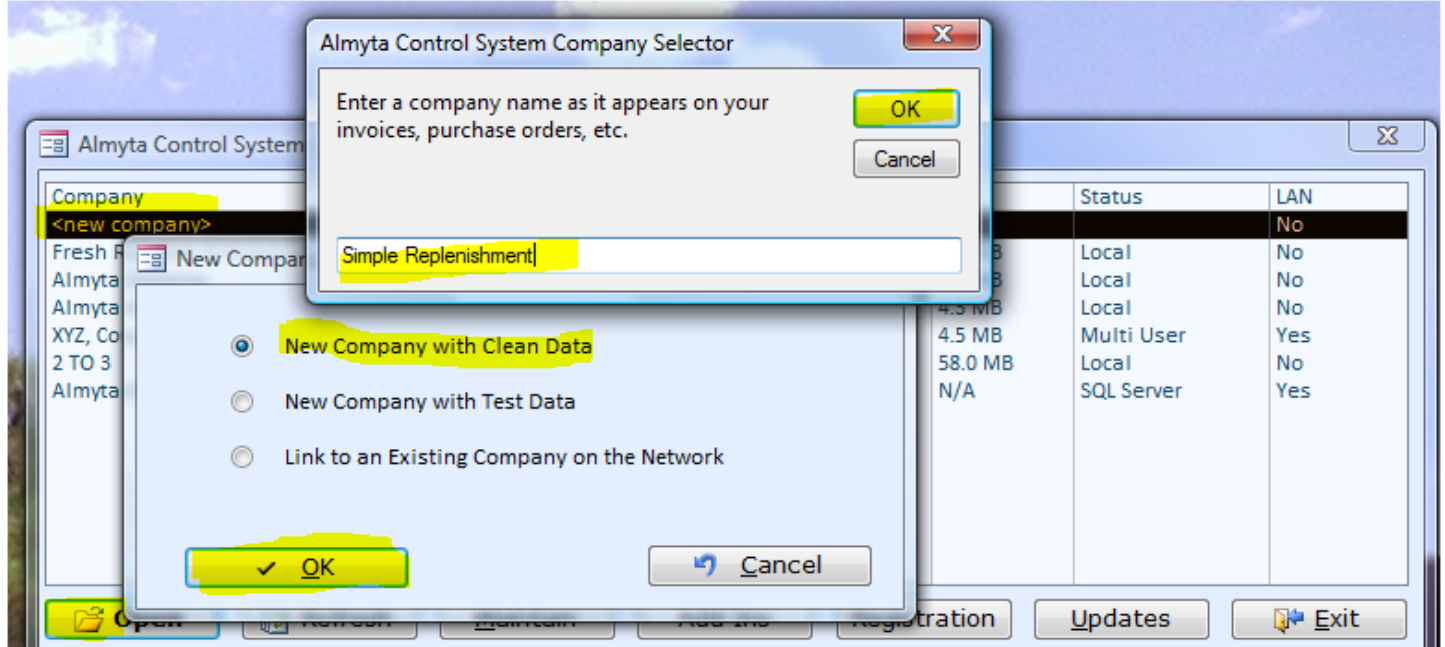

Download the data file

<http://systems.almyta.com/downloads/ACS312-T-SimpleReplenishment1.zip>

and save it in the c:\AlmytaSystems folder. Unzip the file into c:\AlmytaSystems\#Simple Replenishment# folder. For that matter, in the Windows Explorer, go to the c:\AlmytaSystems\Simple Replenishment.zip file, drag acsd312.data file and drop it into c:\AlmytaSystems\#Simple Replenishment# folder. Choose to replace file when prompted. Please feel free to contact Almyta support team [\(support@almyta.com\)](mailto:support@almyta.com) if you have any problems with it.

## <span id="page-2-0"></span>**Finished Goods Replenishment**

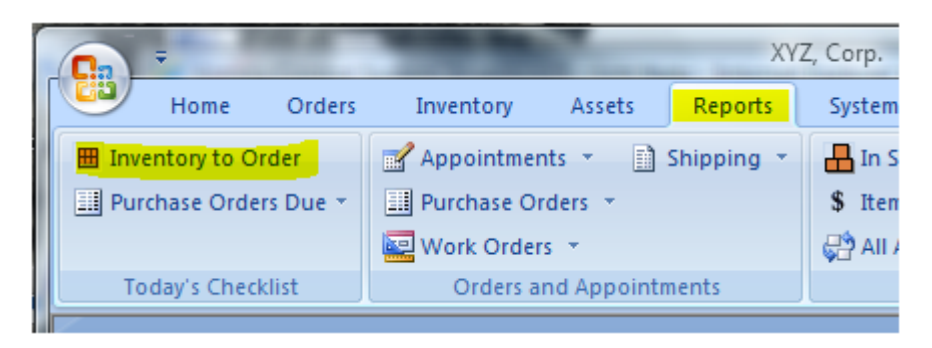

**To find out what you need to schedule into production, start the Inventory to Order report.**

Select [Make] in the Supplier field and click the View or Print button.

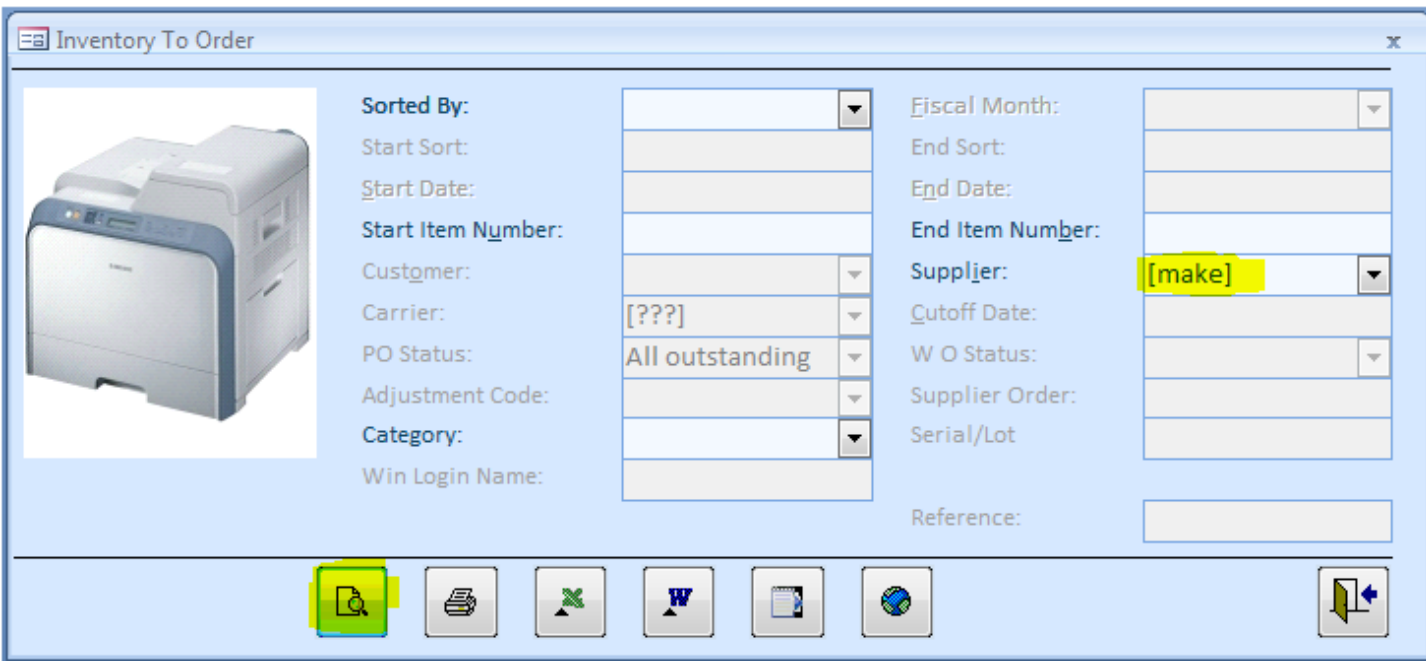

A sample report is shown below.

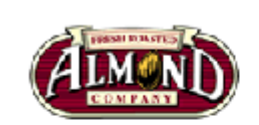

## Simple Replenishment - Inventory To Order

Supplier: [make]

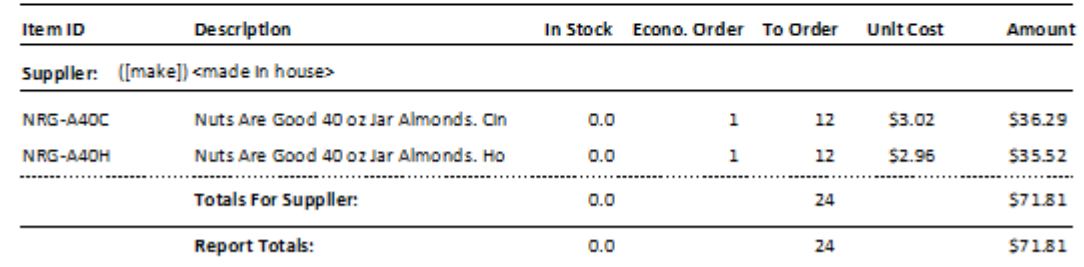

**Creating work orders to replenish finished goods.**

**Go to the Orders menu tab, Assemblies group, Order Detail. Click the Yellow Plus button to create a new order.**

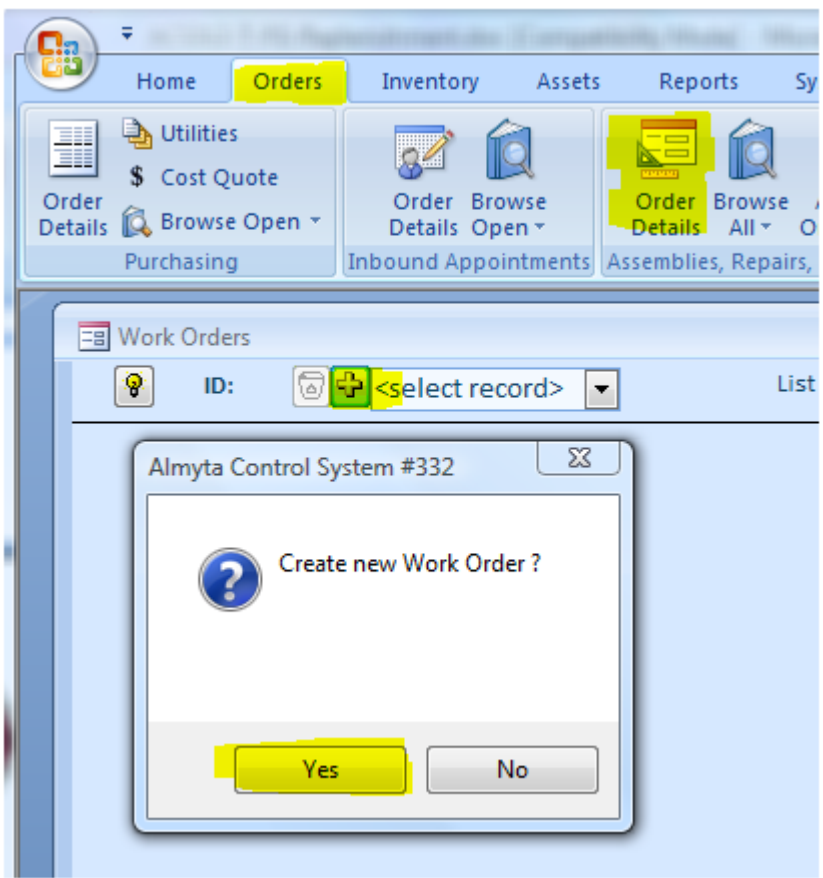

**After the order has been created, switch to the Parts tab, select NRG-A40C in the Assembly, input 12 for the Units, and click the Add Only Top Level Components button. All necessary components will be populated for you.**

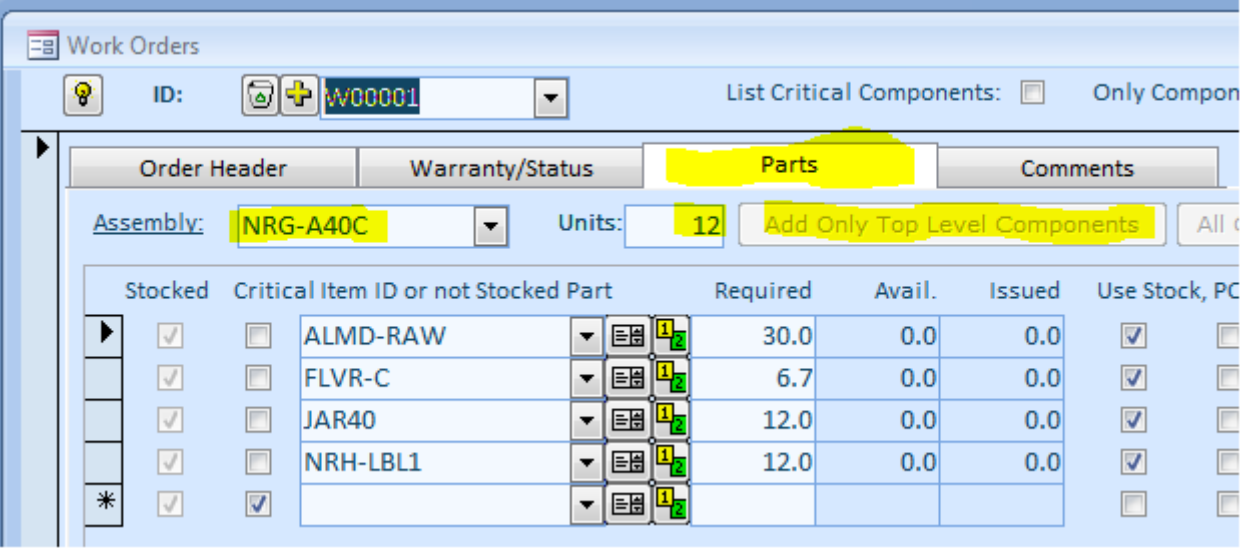

**All newly created orders receive the Request status. It means, they are not scheduled yet. Because of that, such orders will not trigger the replenishment of raw materials. To trigger the replenishment, switch to the Warranty/Status tab and select Open, Scheduled, or Started.**

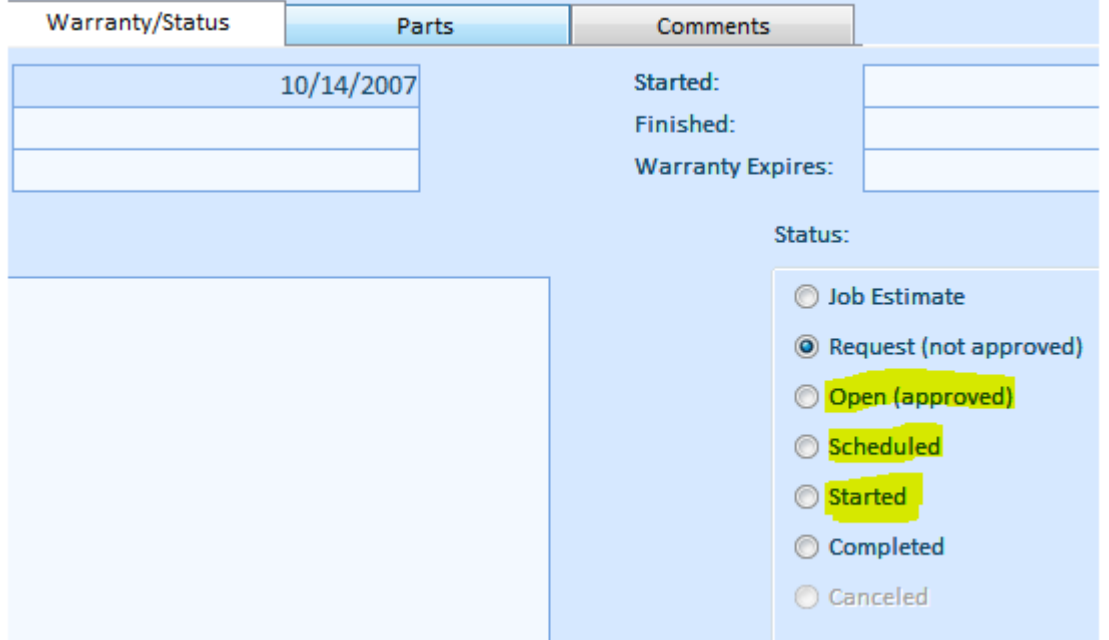

**Our replenishment report for the finished goods called for two items. On the same Work Orders screen, click the Yellow Plus button again, create a new order, and select the second item as an assembly. Change the order status to Open for instance.**

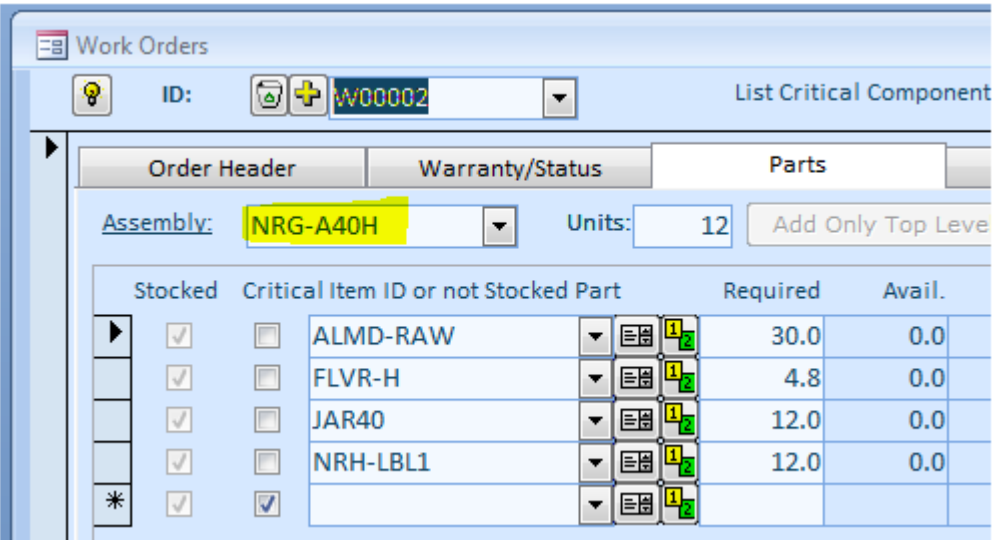

**Now if you try to run Inventory To Order report for the supplier [make], you will see "No Records Found" message. This means that there is nothing to schedule. All finished goods replenishment orders have been placed.**

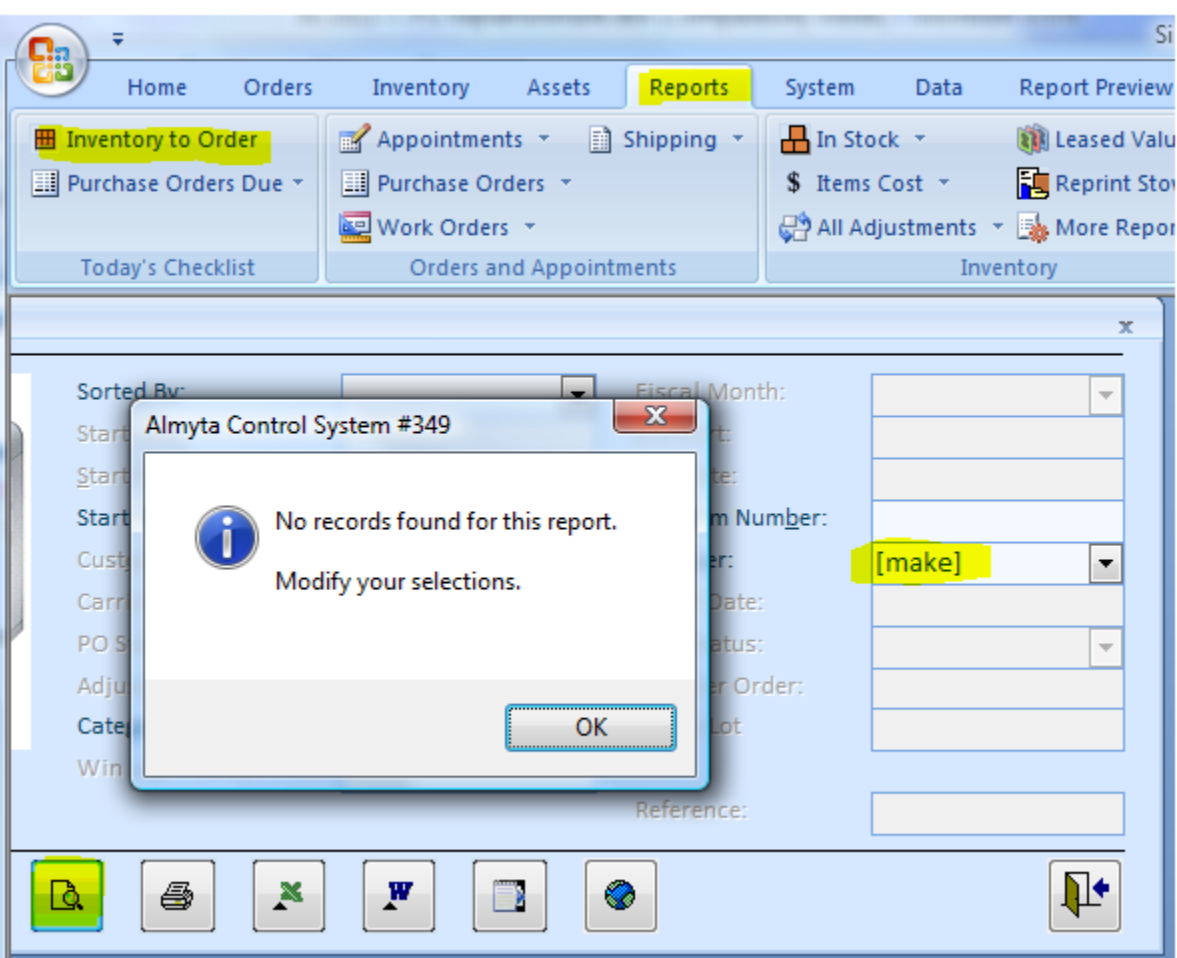

*Almyta Control System - Intermediate Reference*

**To quickly see what is scheduled into production for each individual [make] item, open the Item Master List, find the item, and click the On Order hyperlink.**

*Almyta Control System - Intermediate Reference*

|  |                                                                                          |                                           |                         |                                              |                     |      |                                                                                        | Simple Replenishment |                                                                                                    |
|--|------------------------------------------------------------------------------------------|-------------------------------------------|-------------------------|----------------------------------------------|---------------------|------|----------------------------------------------------------------------------------------|----------------------|----------------------------------------------------------------------------------------------------|
|  | Orders<br>Home                                                                           | <b>Inventory</b>                          | Assets                  | Reports                                      | System              | Data | <b>Report Preview</b>                                                                  | Add-Ins              | Help                                                                                                    |
|  | Ⅲ Ⅲ<br>₩<br>I O IIII<br>ø<br>Direct Receive<br>Locate<br>Receive by Serial and Move Move | ■分<br>Quick<br>Issue<br><b>Activities</b> |                         | Direct Reconcile Lease Warranty Find Shipped | Repairs or Consumed | Item | $\boxed{\blacksquare}$ Active Items $\rightarrow$<br>Master <b>E Bill Of Materials</b> | Lists                | Q Search Item Master 말 Alternate Parts<br><b>Narehouse Location</b><br>Repair Process Point                  |
|  | <b>EB</b> Inventory Item Master List                                                     |                                           |                         |                                              |                     |      |                                                                                        |                      | x                                                                                                    |
|  | 寥<br>G + NRG-A40H<br>ID:<br>Description:                                                 | 图 Nuts Are Good 40 oz Ja                  |                         | EB Incoming orders for NRG-A40H              |                     |      | M <sub>2</sub>                                                                         |                      |                                                                                                    |
|  | <b>Item Header</b>                                                                       |                                           |                         | W00002                                       |                     |      |                                                                                        |                      |                                                                                                    |
|  |                                                                                          | <b>Stocking Properties</b>                |                         | Order Number Required On                     |                     |      | <b>Units Due</b>                                                                       |                      | Supplier or Requested by                                                                                     |
|  | Category:                                                                                | <b>Roasted Nuts</b>                       |                         | W00002                                       |                     |      | 12                                                                                     |                      | <b>Production Manager</b>                                                                                    |
|  | Package:                                                                                 | 40oz Jar                                  |                         |                                              |                     |      |                                                                                        |                      |                                                                                                    |
|  | <b>Base UOM:</b>                                                                         | Each                                      |                         |                                              |                     |      |                                                                                        |                      |                                                                                                    |
|  | Main Supplier:                                                                           | $\Box$ [make]                             |                         |                                              |                     |      |                                                                                        |                      |                                                                                                    |
|  | Center Code:                                                                             | Cost of Goods 1                           |                         |                                              |                     |      |                                                                                        |                      |                                                                                                    |
|  |                                                                                          |                                           |                         |                                              |                     |      |                                                                                        |                      |                                                                                                    |
|  | Available:                                                                               |                                           | 0.0                     |                                              |                     |      |                                                                                        |                      |                                                                                                    |
|  | In Stock:<br>On Hold:                                                                    |                                           | 0.0                     |                                              |                     |      |                                                                                        |                      |                                                                                                    |
|  | Committed:                                                                               |                                           | 0.0                     |                                              |                     |      |                                                                                        |                      |                                                                                                    |
|  | On Order:                                                                                |                                           | 0.0<br>12.0             |                                              |                     |      |                                                                                        |                      |                                                                                                    |
|  |                                                                                          |                                           |                         |                                              |                     |      |                                                                                        |                      |                                                                                                    |
|  |                                                                                          |                                           |                         |                                              |                     |      |                                                                                        |                      |                                                                                                    |
|  | <select operation=""><br/>ь</select>                                                     |                                           |                         |                                              |                     |      |                                                                                        |                      |                                                                                                    |
|  | Record: I4 4 6 of 7                                                                      | <b>W</b> No Filter<br><b>F H H2</b>       | $\overline{\mathsf{S}}$ | ✓<br>Select                                  |                     |      |                                                                                        |                      | To view an order detail, select it and press Enter key or just<br>Appointments, Purchase Orders, Work Order: |

## <span id="page-8-0"></span>**Raw Materials Replenishment**

**By creating the work orders, we triggered the demand for raw materials. To find out if we have any shortages in raw materials by an individual item, go to the Item Master list and see how many units are available.**

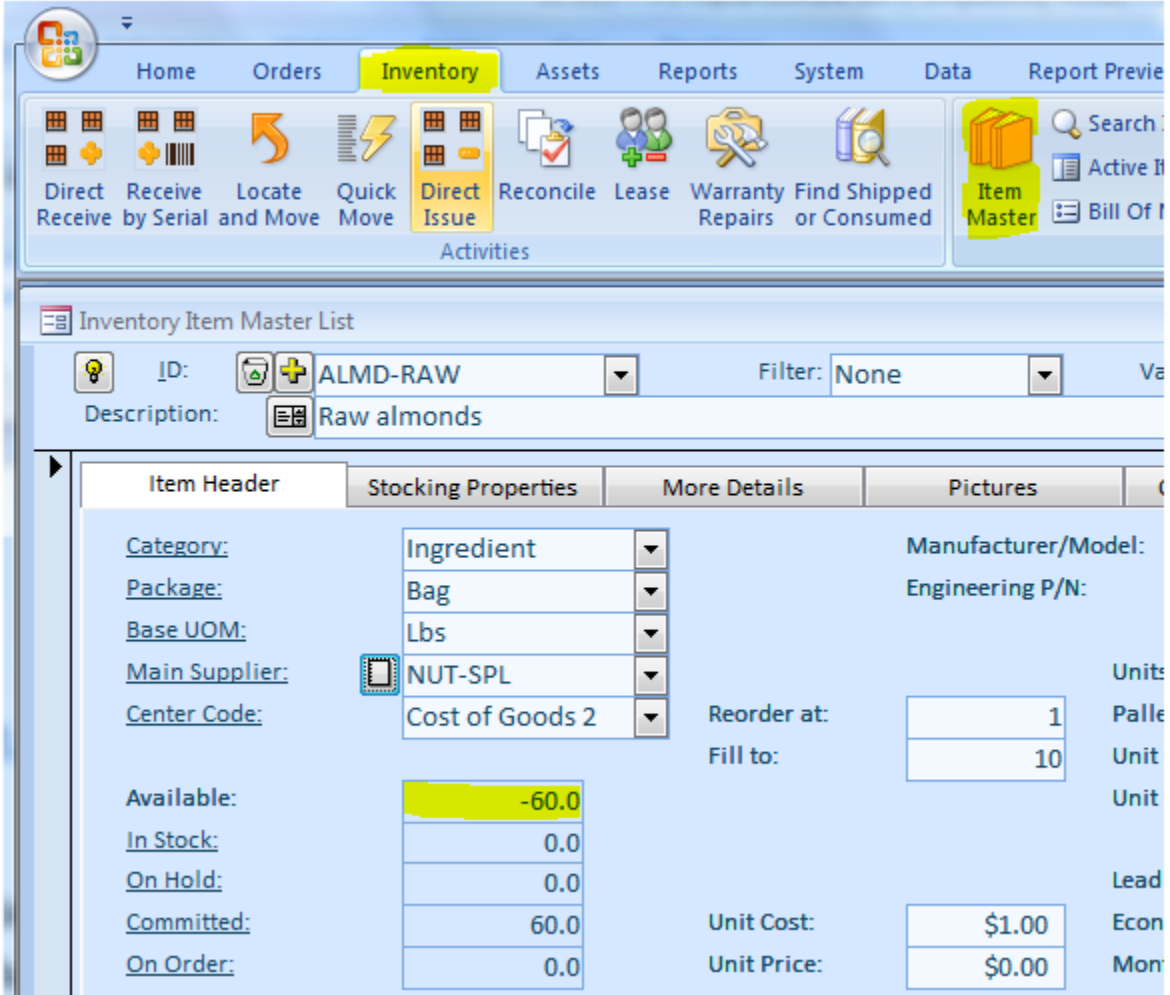

**If we have any outstanding orders for an item, it will be reflected in the Committed field. Click on the Committed hyperlink to quickly see the underlining orders.**

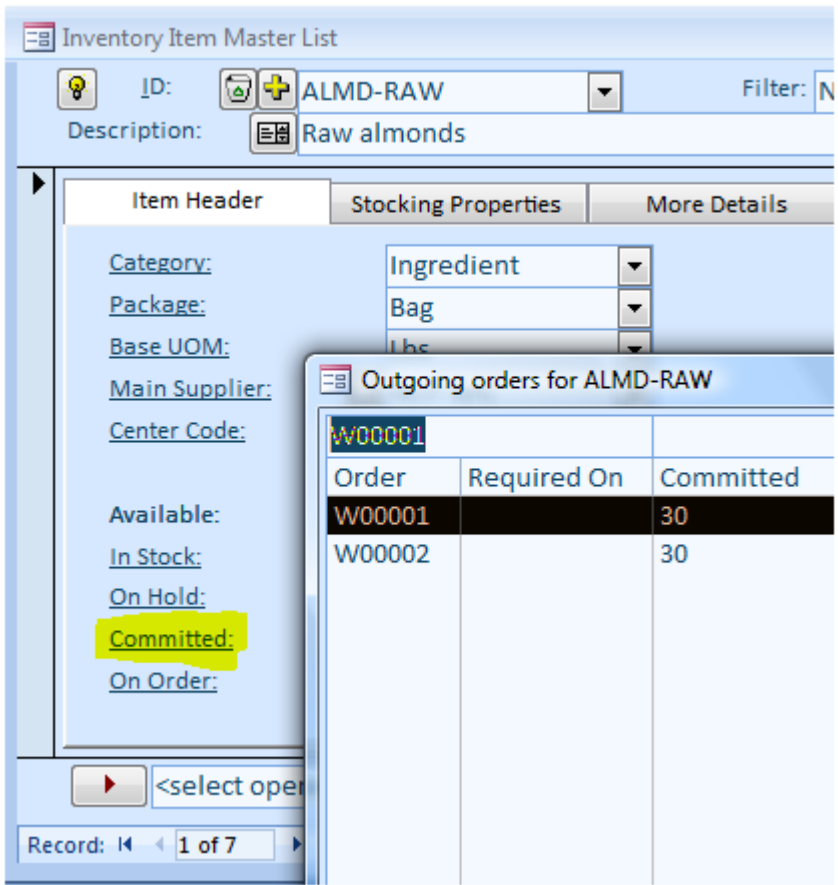

**If we need to print out a list of all items we are short on, we'd go to the Reports, Inventory To Order report and run it without any filters.**

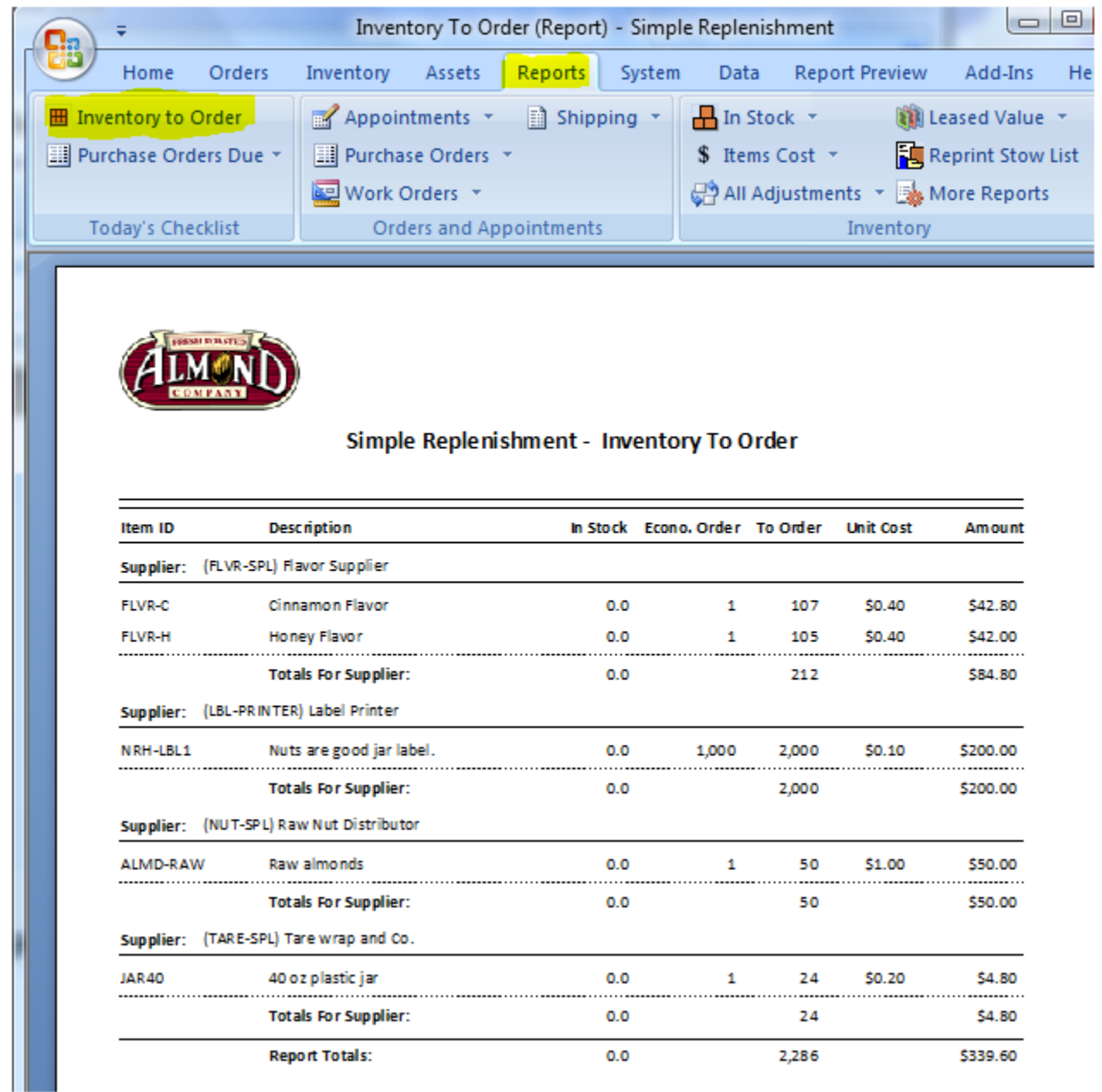

**And at the end, to replenish our raw materials inventory, we could go to the Orders menu tab, select Order Details in the Purchasing tab. When on the Purchase Orders screen, we could create purchase orders per our report item by item.**

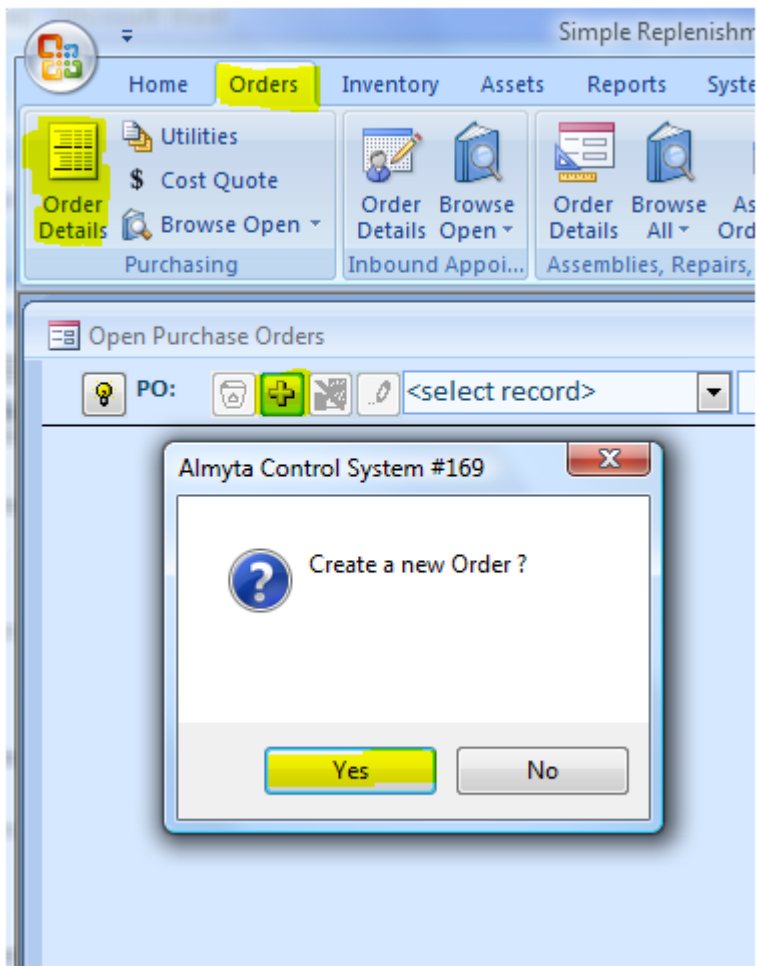

**Or we find line by line PO creating being time consuming, we can go to the Purchasing Utilities screen (Orders tab, Purchasing menu group). Among other useful functions, which go beyond the document scope, we can automatically create our replenishment purchase orders here. On the screen, click the View Suggested Purchase Orders button.**

*Almyta Control System - Intermediate Reference*

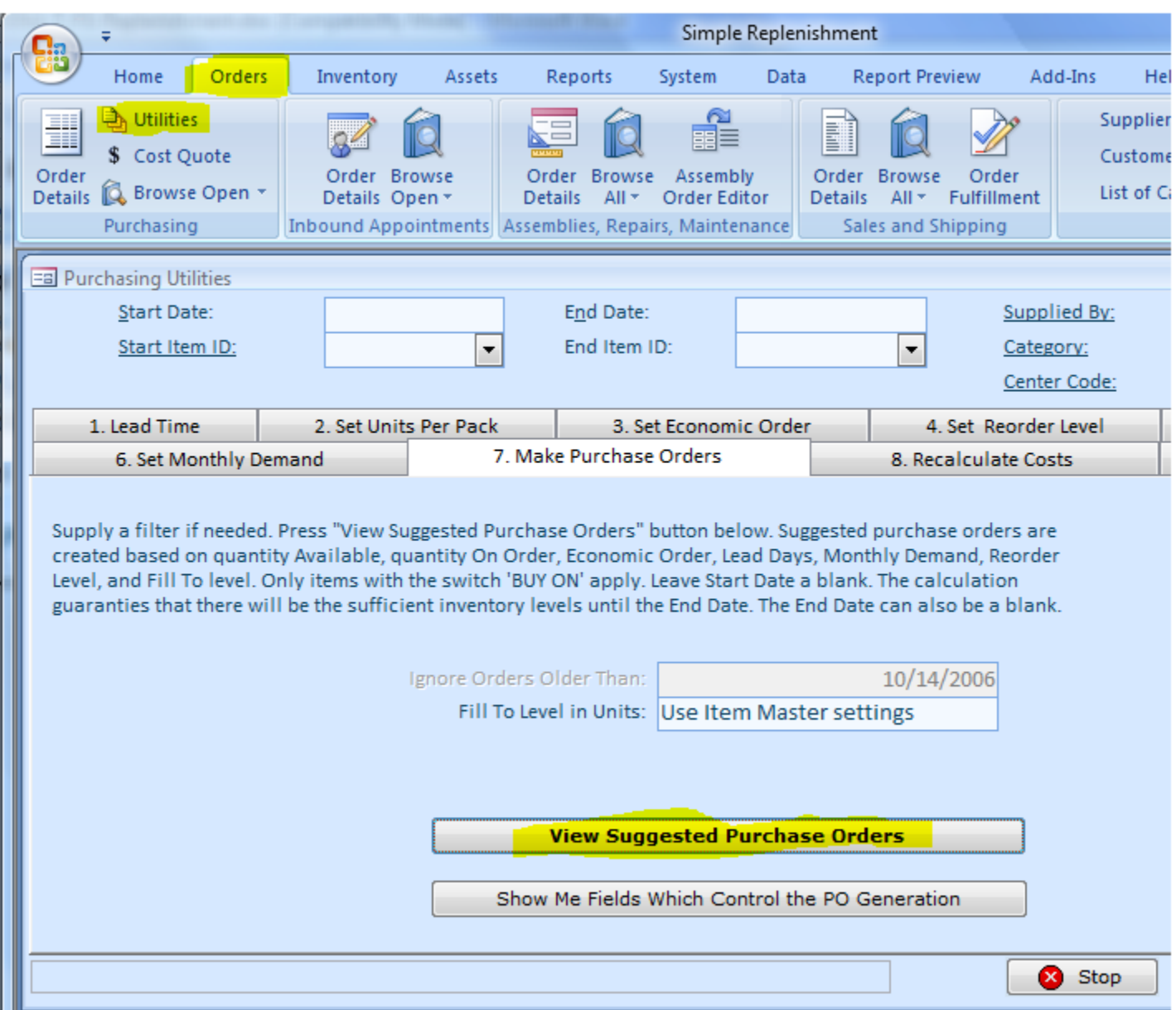

**On the Results tab, verify the suggested orders, modify any information if necessary, and click the Apply Button.**

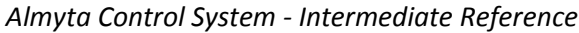

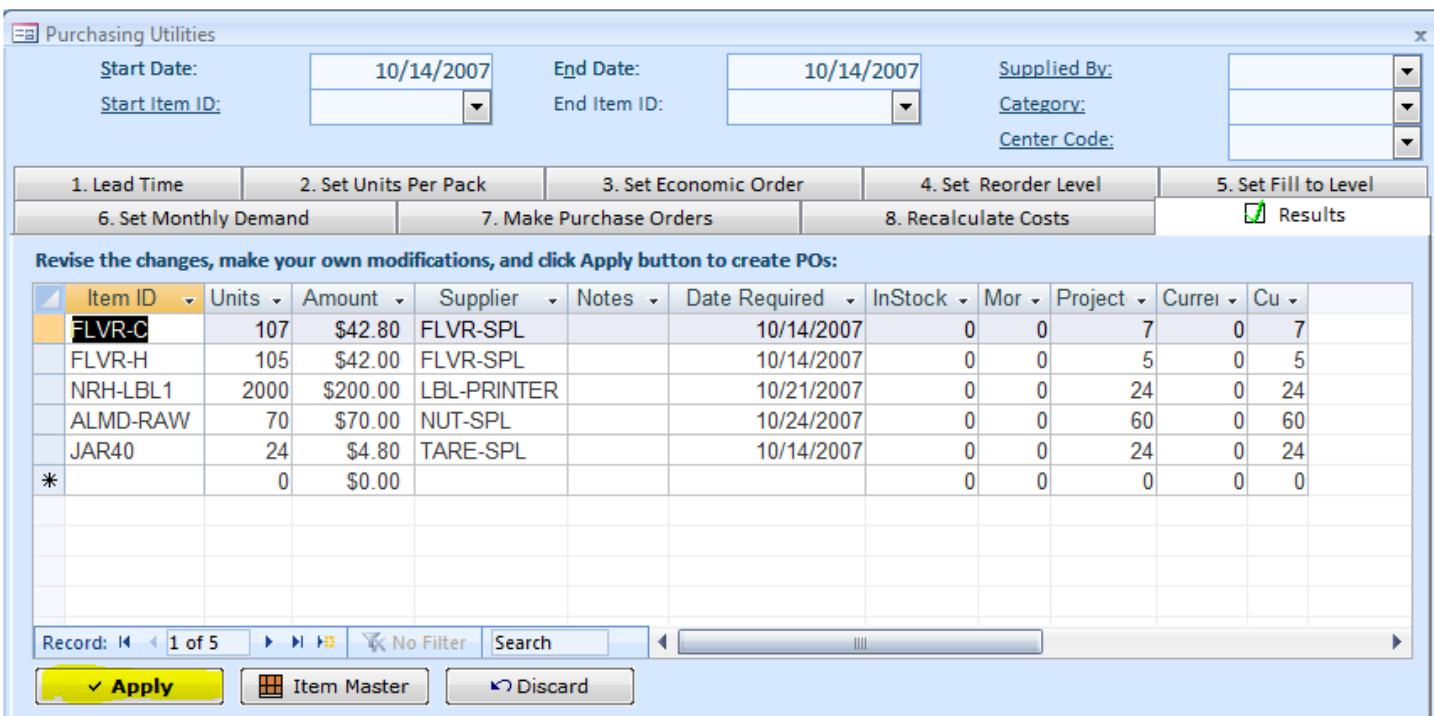

**After the creating the orders, Almyta will show starting and ending purchase order number. In our example we have created four purchase orders.**

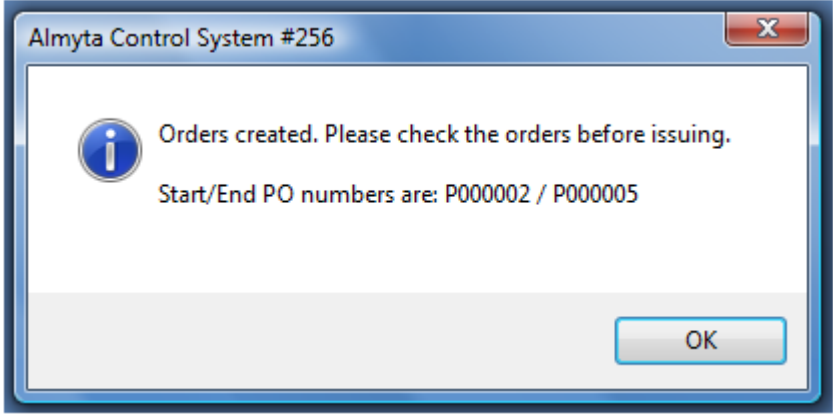

**To see what was created, go to the Purchase Orders screen and find any particular order. To send order to the supplier, click the Print button at the bottom of the screen.** 

*Almyta Control System - Intermediate Reference*

|                        |                         | ∓                                                                         |                            |                                                                                         |                 |                                              | Simple Replenishment            |        |                                            |                                            |  |  |
|------------------------|-------------------------|---------------------------------------------------------------------------|----------------------------|-----------------------------------------------------------------------------------------|-----------------|----------------------------------------------|---------------------------------|--------|--------------------------------------------|--------------------------------------------|--|--|
|                        |                         | Home                                                                      | Orders                     | Inventory                                                                               | Assets          | Reports                                      | System                          | Data   |                                            | <b>Report Preview</b>                      |  |  |
|                        | Order<br><b>Details</b> | <b>A</b> Utilities<br>\$ Cost Quote<br><b>Browse Open</b> *<br>Purchasing |                            | Order Browse<br>Details Open v<br>Inbound Appointments Assemblies, Repairs, Maintenance |                 | Order Browse<br><b>Details</b><br>All $\tau$ | Assembly<br><b>Order Editor</b> |        | E<br>Order Browse<br><b>Details</b><br>All | Order<br>Fulfillment<br>Sales and Shipping |  |  |
| = Open Purchase Orders |                         |                                                                           |                            |                                                                                         |                 |                                              |                                 |        |                                            |                                            |  |  |
|                        |                         | PO:<br>۷                                                                  | $+ \times$<br>తె           | P000002<br>O                                                                            |                 | ۰                                            | $ $ Inventory $ \nabla$         |        |                                            | Filter by Supplier: [???]                  |  |  |
|                        |                         | <b>Inventory Items</b><br>Order Header                                    |                            |                                                                                         |                 | Notes/Totals                                 |                                 |        | ▦<br>Delivery Schedule                     |                                            |  |  |
|                        |                         |                                                                           |                            | Line Product (Item Id or Special)                                                       |                 | Std. Units Std.Unit Price PO UOM             |                                 |        |                                            | PO Units PO Unit Price                     |  |  |
|                        |                         | 1<br>▸                                                                    | s<br>FLVR-C                | ۰                                                                                       | 疅<br>107.0      |                                              | $0.40$ Oz                       | ۰      | 107.0                                      | 0.40                                       |  |  |
|                        |                         | $\overline{2}$<br>$\overline{\ast}$                                       | $\mathcal{O}$ FLVR-H<br>.0 | ¥<br>▼                                                                                  | ⊞<br>105.0<br>區 |                                              | $0.40$ Oz                       | ۰<br>▼ | 105.0<br>0.0                               | 0.40<br>0.00                               |  |  |
|                        |                         |                                                                           |                            |                                                                                         |                 |                                              |                                 |        |                                            |                                            |  |  |
|                        |                         |                                                                           | Line Item Notes:           |                                                                                         |                 |                                              |                                 |        |                                            | Supplier I                                 |  |  |
|                        |                         |                                                                           |                            | For specials, enter SKU; Description in Supplier Part field.                            |                 |                                              | ШL                              |        |                                            | Subtotal:                                  |  |  |
|                        |                         | Receive                                                                   |                            | Copy To New                                                                             | Complete        | Print                                        | lą.                             |        | <b>Current Order</b>                       | ۳                                          |  |  |

**You can print and mail your PO or save it as PDF file and email as an attachment.**

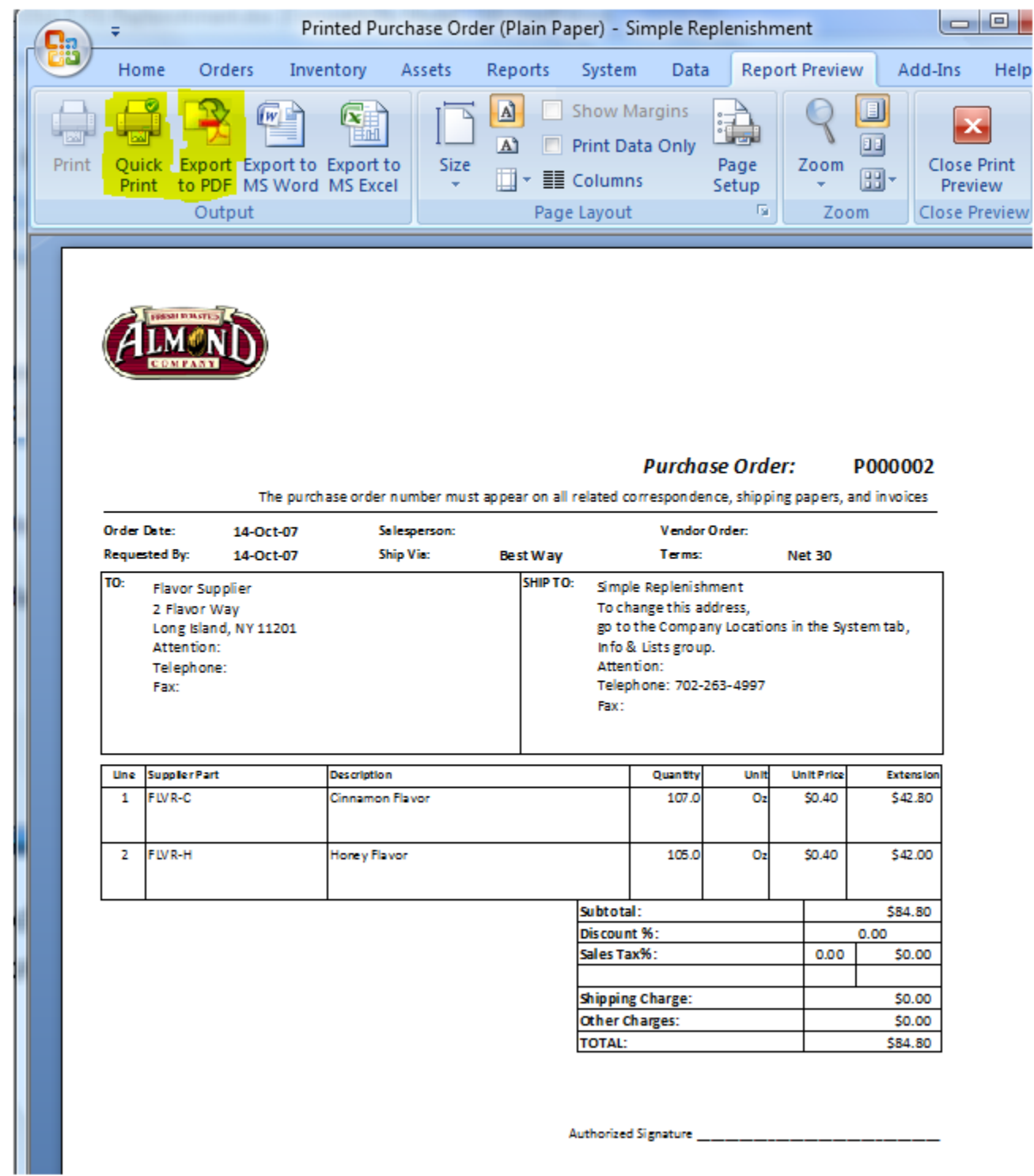

**If you need to mail your PO, you can print the mailing envelope. On the Purchase Order screen, Order Header tab, click on the Supplier hyperlink.** 

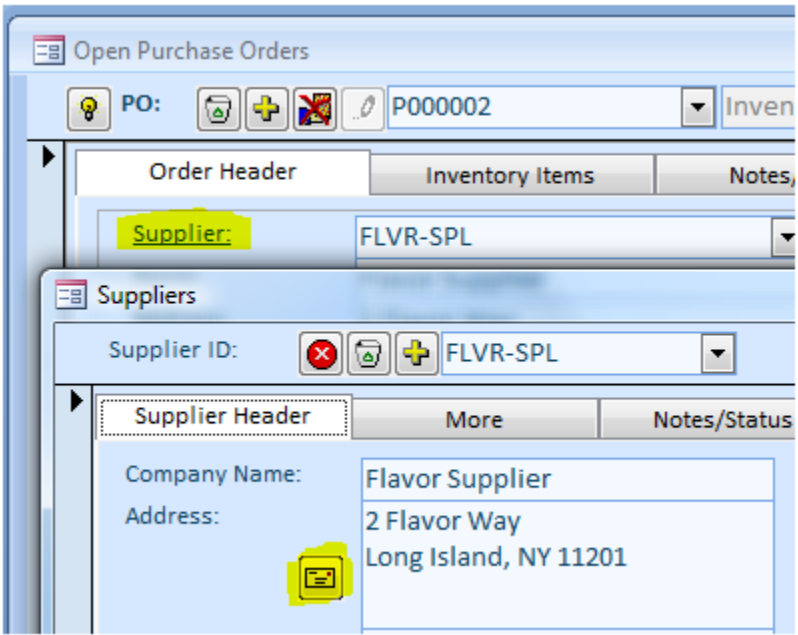

**On the Suppliers screen, click the Envelope button, and then close the Suppliers screen. Modify information on the Print Envelope screen if needed and print the envelope.**

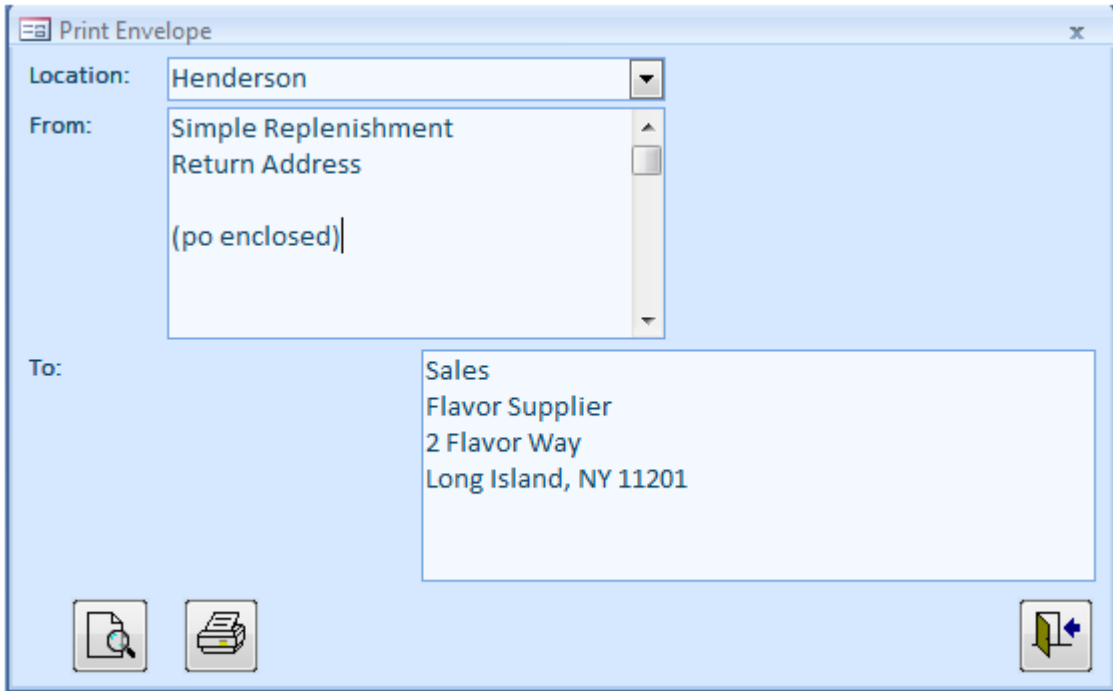

**If your envelope does not go to an appropriate printer or does not use paper from a proper tray, print the envelope on screen, and then change the printer and its properties. In the Report Preview, choose Page Setup.**

*Almyta Control System - Intermediate Reference*

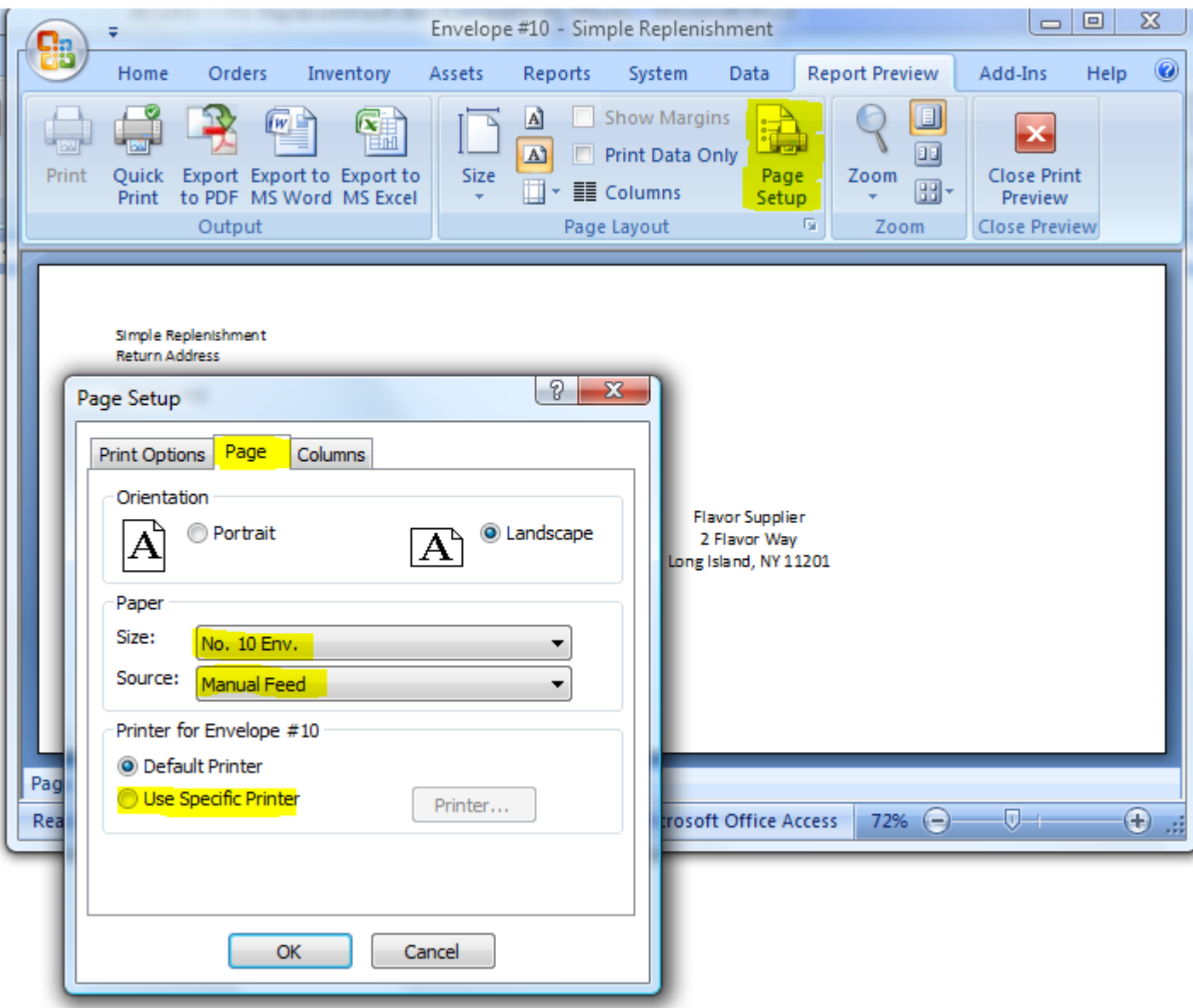

**The resulting database can be downloaded from here:**

**<http://systems.almyta.com/downloads/ACS312-T-SimpleReplenishment2.zip>**

**If you have problem following this tutorial, create a new company and unzip the data into it. This data contains all orders created in this tutorial.**